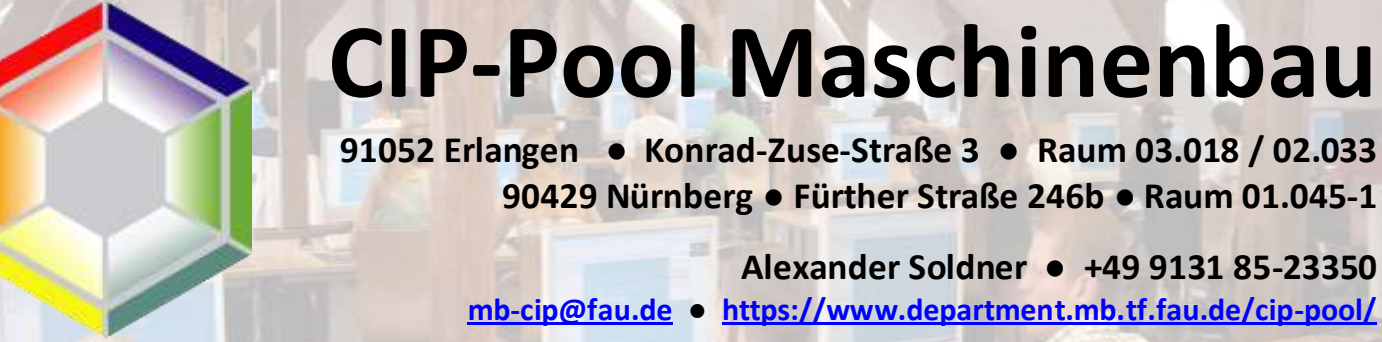

13. Dezember 2022 / v001

## CIP-Pool Maschinenbau User-Anleitung:

# Mit den Multifunktionsgeräten direkt auf einen USB-Stick scannen

#### 1. Voraussetzungen

Der USB-Stick muss mit FAT oder FAT32 formatiert sein. USB-Sticks, welche im mit ExFAT (Windows), NTFS (Windows, Linux), APFS (apple) oder Ext4 (Linux) Formatiert sind funktionieren nicht an den Multifunktionsgeräten.

ACHTUNG : Sollte man einen Sick, welcher mit NTFS, APFS, ExFAT oder Ext4 formatiert sein, bietet das Gerät hier sofort das Formatieren an. Sollte man hier mit "Format" betätigen sind alle Daten auf dem USB-Stick unwiderruflich verloren.

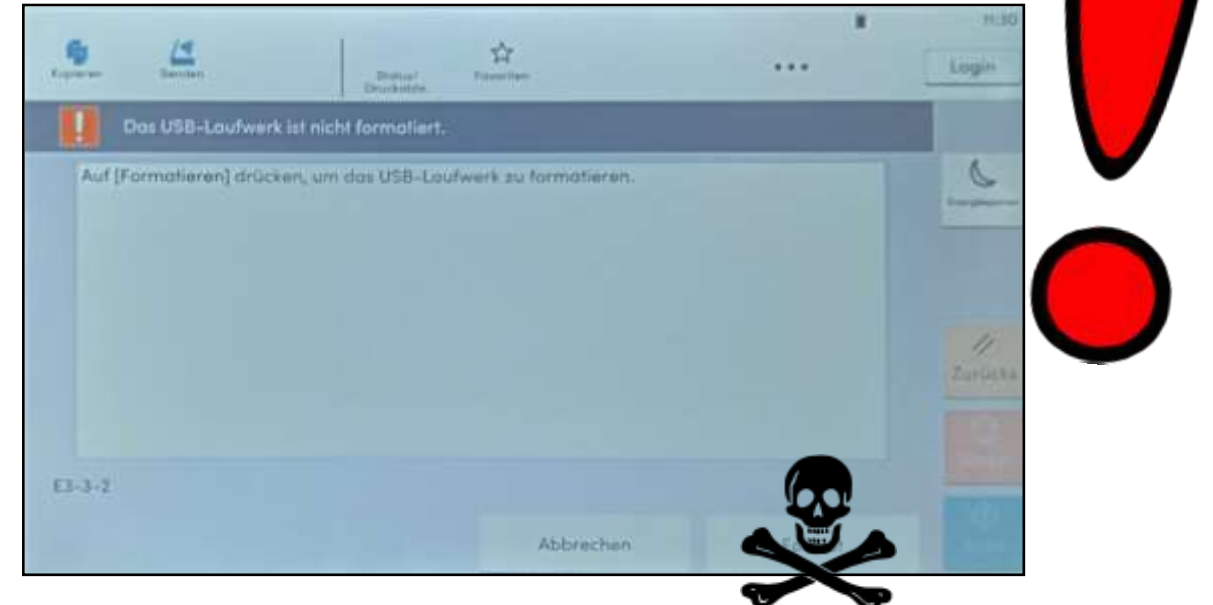

### 2. Dokument scannen

a. Den USB-Stick vorsichtig in das Gerät stecken. Die USB-A Buchse befindet sich bei den Geräten an der rechten Seite neben dem Touchscreen

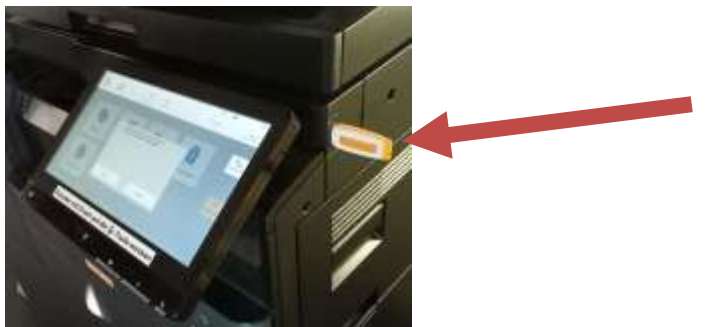

b. USB Stick wird erkannt

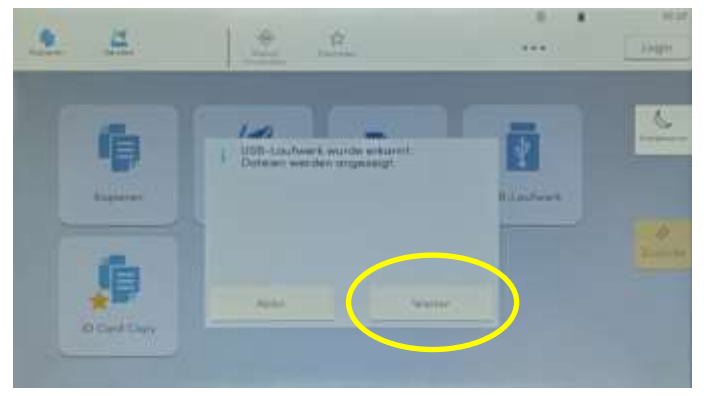

Hier "Weiter" drücken

c. USB-Stick Menü

| <b>Explorated</b><br><b>The company</b> | <b>Bullion</b><br><b>South Ave</b> | <b><i><u>Secretarion</u></i></b> |                  | 111               |       |
|-----------------------------------------|------------------------------------|----------------------------------|------------------|-------------------|-------|
|                                         |                                    | <b>USB-Loutenet</b>              |                  |                   |       |
|                                         |                                    | œ                                |                  |                   |       |
| <b>Numer</b>                            |                                    |                                  | Derham/Zeit      | <b>Abramat</b>    |       |
| TT Rankern Kolumna Information          |                                    |                                  | 18/12/2022 09:22 |                   |       |
| П шк звесопликая                        |                                    |                                  | 02/03/2022 03:31 | <b>J.T.MB COD</b> |       |
| El tam aussismustaten                   |                                    |                                  | FE/01201210-07   | <b>ETNB CD</b>    | lumin |
|                                         |                                    |                                  |                  |                   |       |
|                                         |                                    |                                  |                  |                   |       |
|                                         |                                    |                                  |                  |                   |       |

Mit "DateiSpei" geht es weiter zum Scannermenü

d. Scannermenü

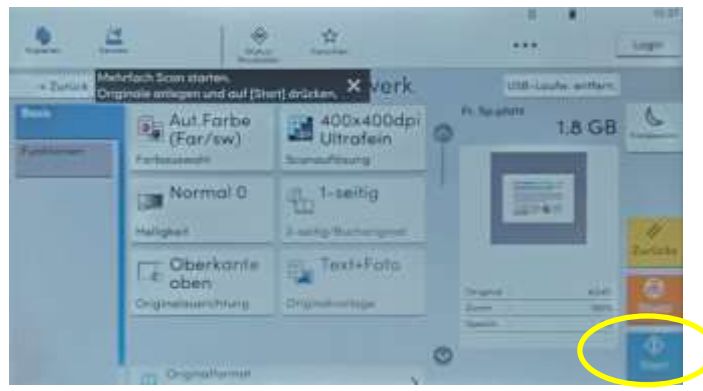

Hier können weitere Optionen zum Dateiformat und der Bildqualität eingestellt werden. Anschließend mit "Start" den Scanvorgang starten

e. Scanvorgang läuft…..

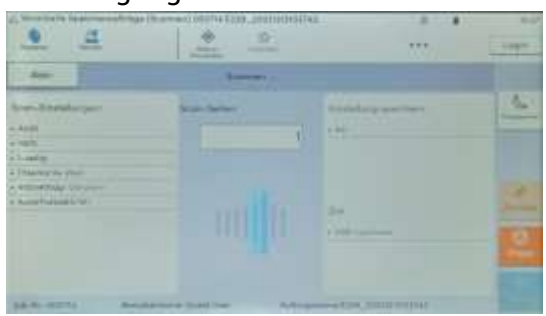

#### f. Scanvorgang beendet

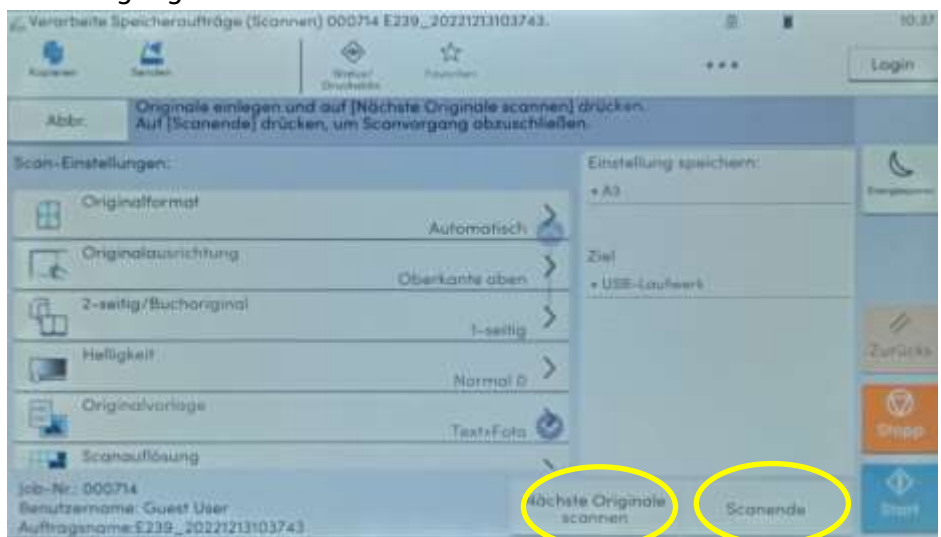

Sollen weitere Original gescannt werden, muss man hier "Nächste Originale scannen" wählen.

Ist man fertig hier zwingend "Scanende" drücken. Erst dann werden die Daten auf den Stick geschrieben

g. USB-Stick auswerfen

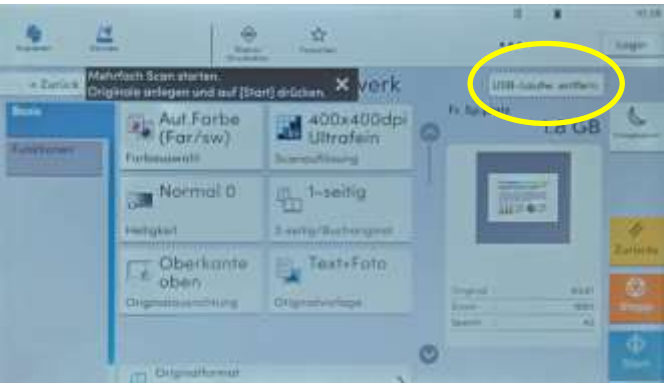

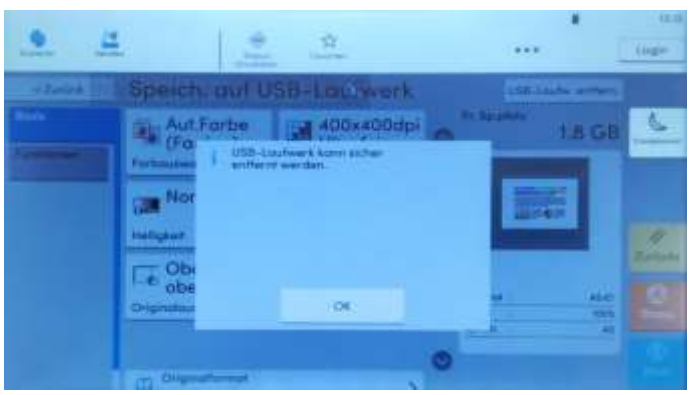

Nun kann der Stick entnommen werden